2019 年 5 月 8 日(木)実施

## イベントハンドラ

#### イベントハンドラとは

Windows フォーム上のコントロールに対して「クリックされた」とか「文字列を変更された」 とかいったイベントを行った際に,それを受け取って処理を行うメソッドをイベントハンドラと 呼ぶ。

### 本日の課題

第3回の授業では、フォームデザイナーで該当するコントロールをダブルクリックして、コー ドエディタに表示されたイベントハンドラの処理を記述したが,それぞれのコントロールには多 様なイベントが定義されているので,その中からイベントを選択してイベントハンドラを作成す る方法を学ぶ。

### 手順

## 1) プロジェクトの作成

Visual Studio 2013 を起動したら, [ファイル] → [新規作成] → [プロジェクト] と辿って, プロジェクトを作成する。『新しいプロジェクト』ダイアログボックスでは,プログラミング言語 を『Visual C#』,プロジェクトテンプレートとしては,『Windows フォームアプリケーション』 を選択し,『名前』を「Fourth」に書き換え,『場所』が「H:¥Documents¥Visual Studio 2013¥Projects」 となっていることを確認してから『OK』を押す(詳細は第 1 回の教材を参照)。

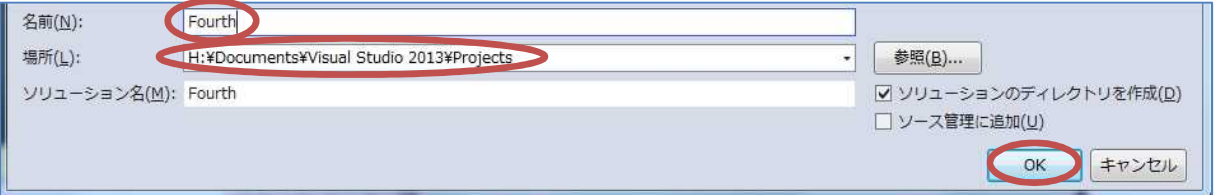

#### 2) コントロールの配置

フォームを幅,高さ共に拡げる。[表示]→ [ツールボックス]と辿って、ツールボックスを表 示する。『コモンコントロール』を選択して展開する。『Label』を選択してから、左にある縦の『ツ ールボックス』タブをクリックして,メニューを引っ込める。フォームをクリックしてラベルを <mark>左上に</mark>貼る(『label1』の名前が付く)。フォーム上の『label1』を選択して、プロパティのフォン トサイズを 14 ポイントに変更する。(ここまでの詳細は、第1回及び第2回の教材を参照)

プロパティの『Text』を「label1」から「履修したい科目を入力」に書き換える。

(図は次のページ)

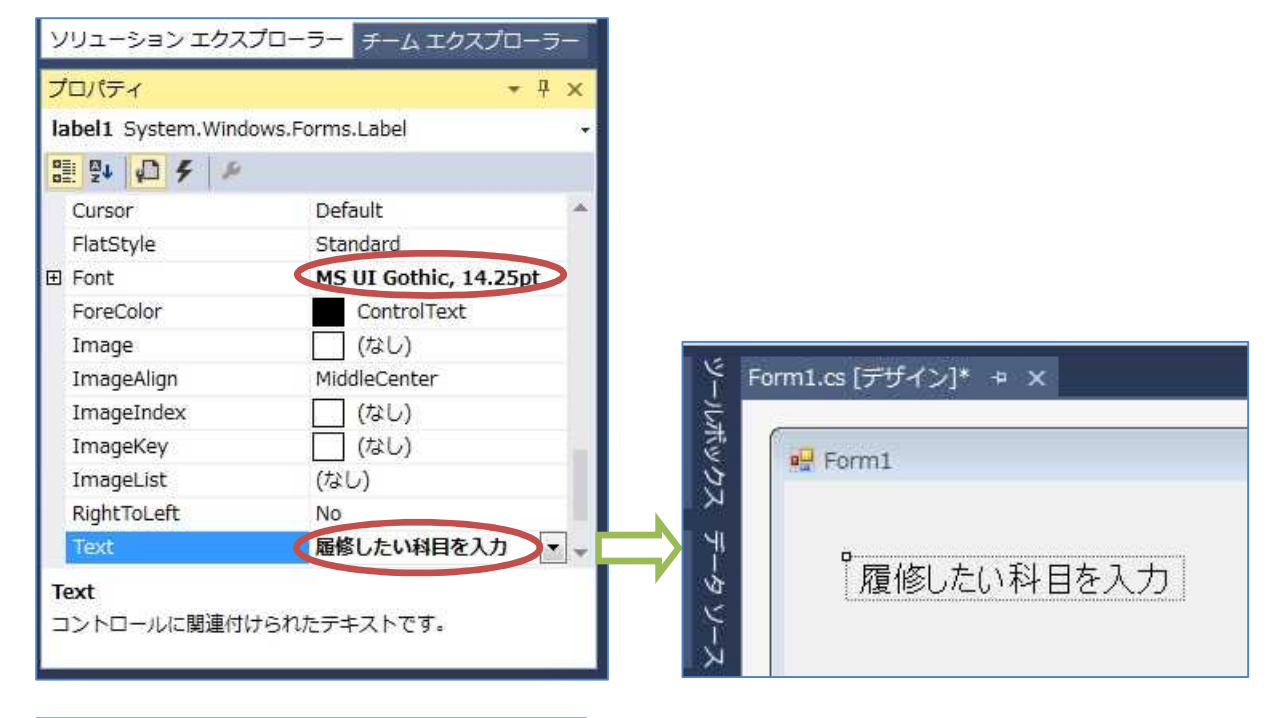

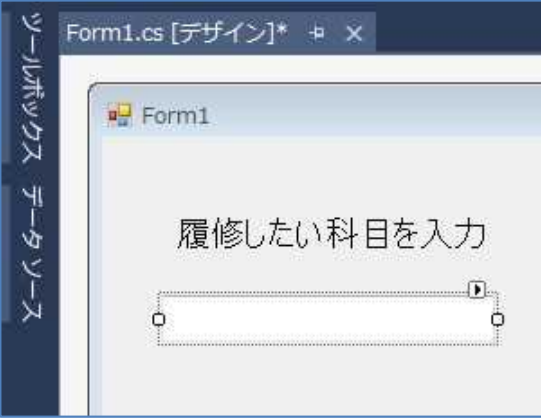

ツールボックスで『TextBox』を選択してから, 左にある縦の『ツールボックス』タブをクリック して,メニューを引っ込める。フォーム上でドラ ッグしてテキストボックスを<mark>ラベルの下に</mark>貼る (『textBox1』の名前が付く)。プロパティのフォ ントサイズを 14 ポイントに変更する。

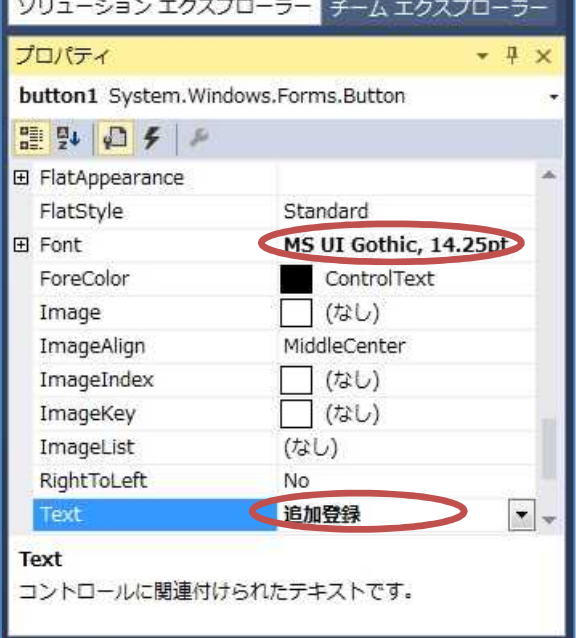

ツールボックスで『Button』を選択してから, 左にある縦の『ツールボックス』タブをクリック して,メニューを引っ込める。フォームをクリッ クしてボタンを<mark>テキストボックスの下に</mark>貼る (『button1』の名前が付く)。『button1』のプロパ ティのフォントサイズを 14 ポイントに変更する。 プロパティの『Text』を「button1」から「追加 登録」に書き換える。

フォームデザイナー上で高さを適切に調整する。 (図は次のページ)

 $-2 -$ 

# プログラミング2 第4回教材 インファイン インファイン 担当 神保 雅人

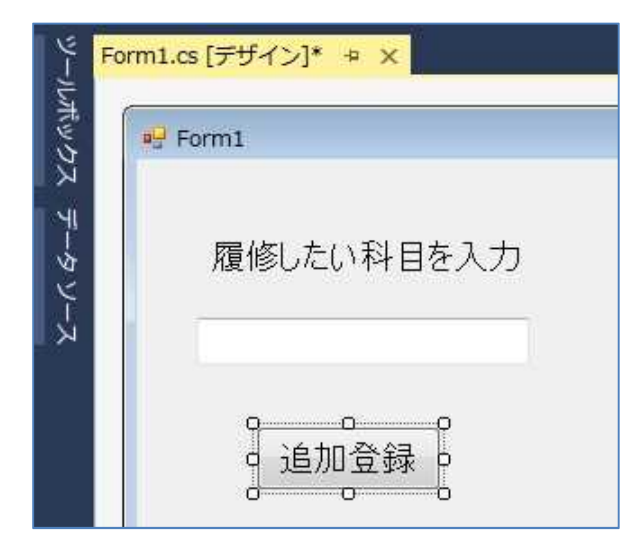

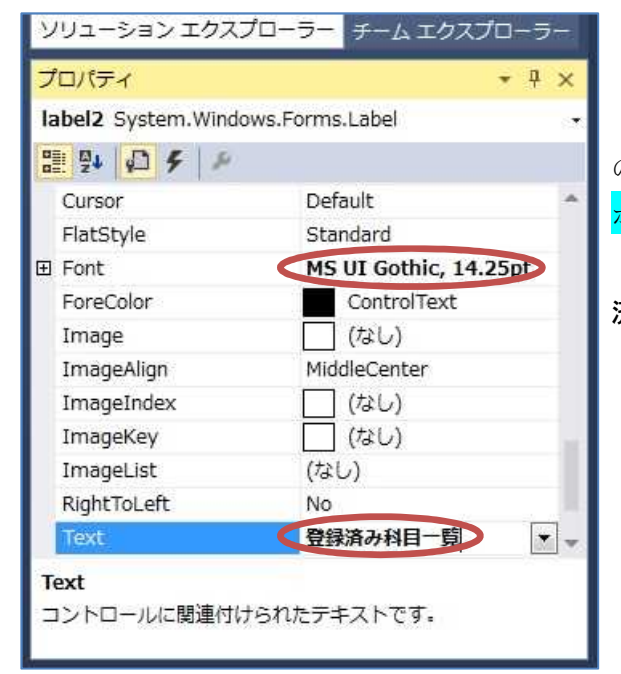

『label1』と同様な操作で『label2』をフォーム の<mark>右上に</mark>貼り、プロパティのフォントサイズを 14 ポイントに変更する。

プロパティの『Text』を「label2」から「登録 済み科目一覧」に書き換える。

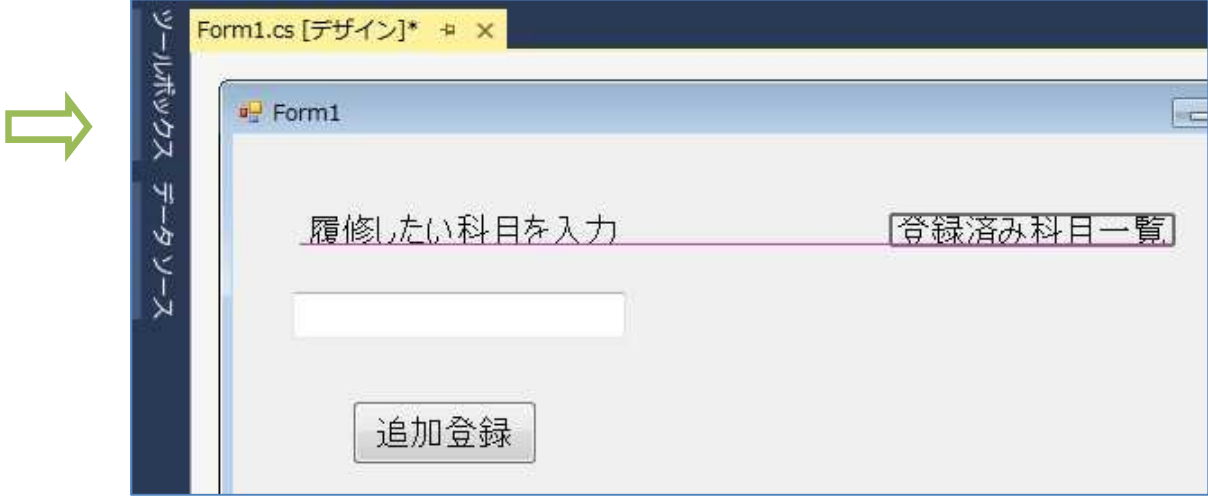

**DisplayMember** 

リストボックスの項目です。

Items

Tag ValueMember 日デザイン (Name)

Items

 $(t_4)$ 

listBox1

(コレクション)

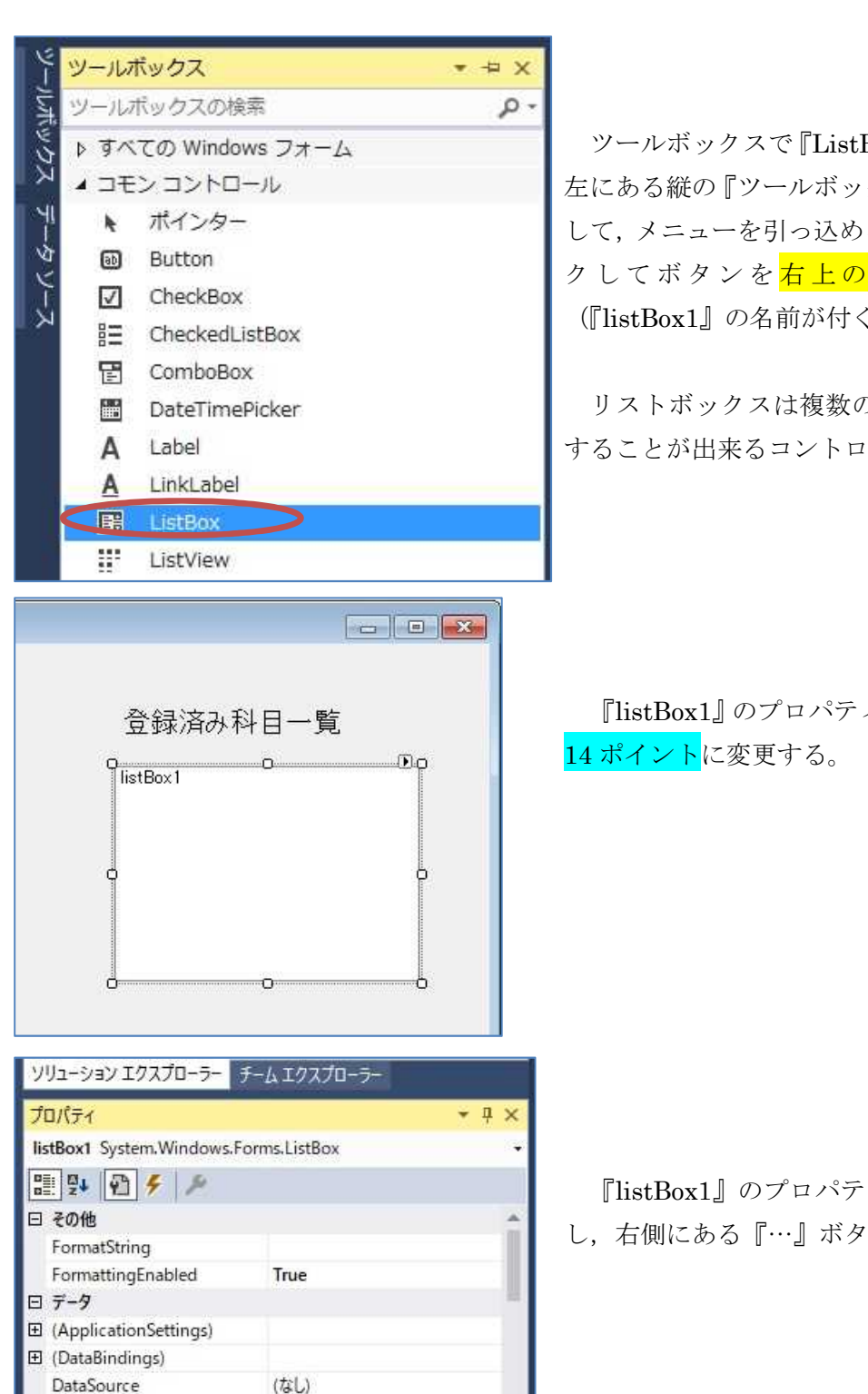

ツールボックスで『ListBox』を選択してから, 左にある縦の『ツールボックス』タブをクリック して,メニューを引っ込める。フォームをクリッ クしてボタンを<mark>右上のラベルの下に</mark>貼る (『listBox1』の名前が付く)。

リストボックスは複数のアイテムを一覧表示 することが出来るコントロールである。

『listBox1』のプロパティのフォントサイズを

『listBox1』のプロパティの『Items』を選択 し,右側にある『…』ボタンを押す。

 $\Box$ 

『文字列コレクションエディター』で「プログラミング 2」と入力して,『OK』を押す。

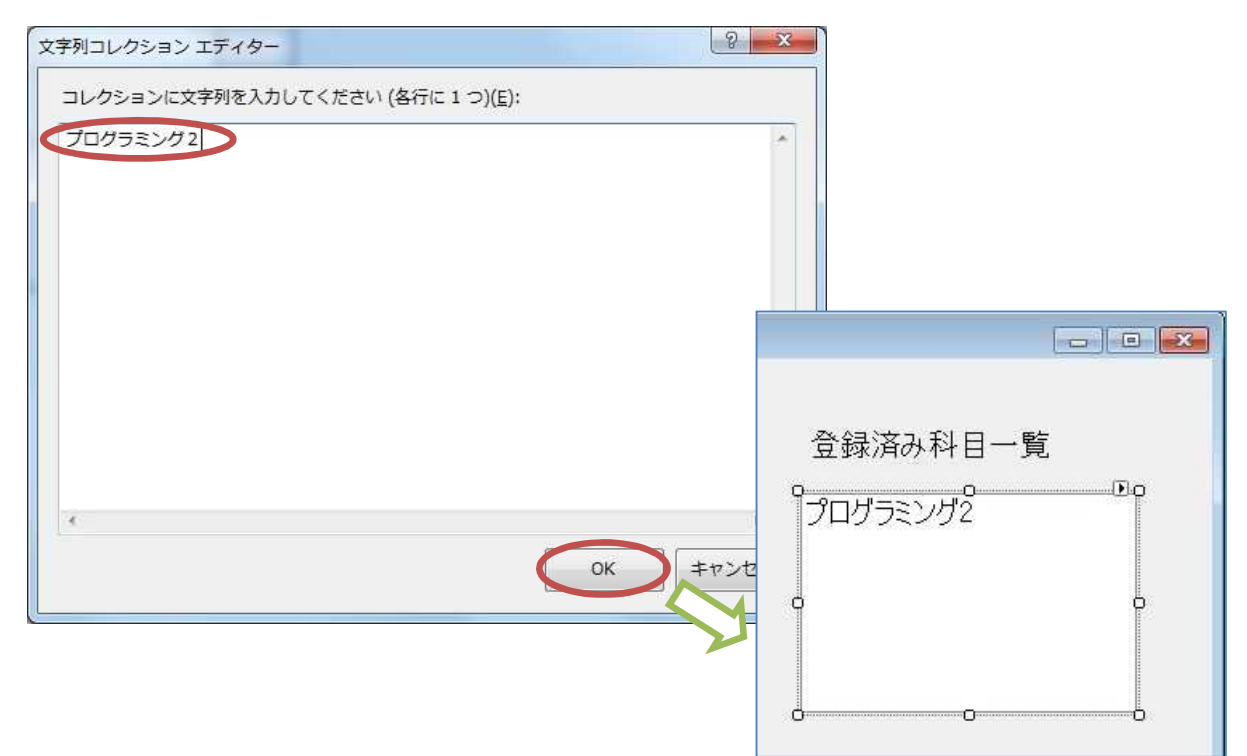

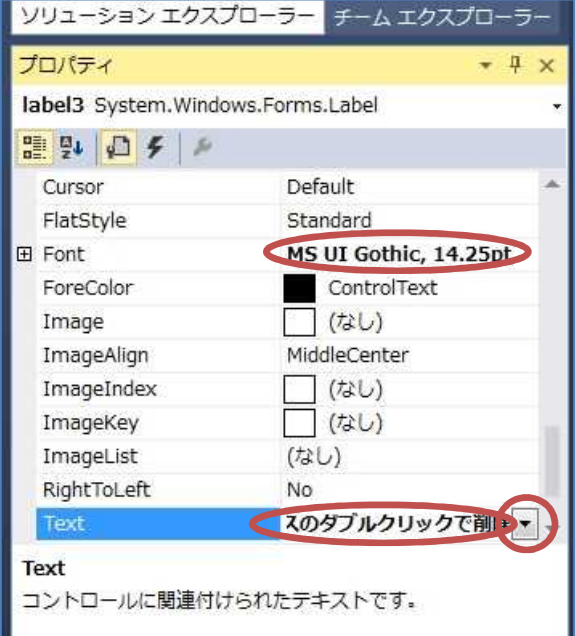

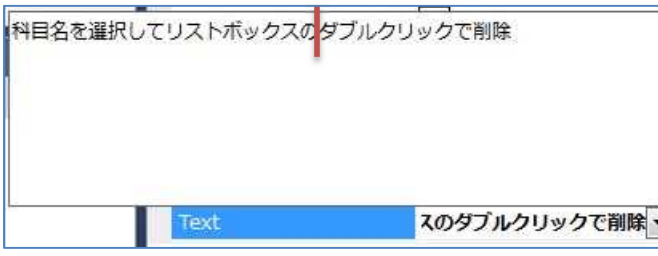

『label1』と同様な操作で『label3』をフォー ムの<mark>右下に</mark>貼り,プロパティのフォントサイズを 14 ポイントに変更する。

プロパティの『Text』を「label3」から「科目 名を選択してリストボックスのダブルクリック で削除」に書き換える。

この文字列が途中で開業して表示されるよう に,右側の下向き三角ボタン『▼』を押す。

> 「ボックスの」の後ろをクリックし てカーソルを置き,Enter キーを打つ。

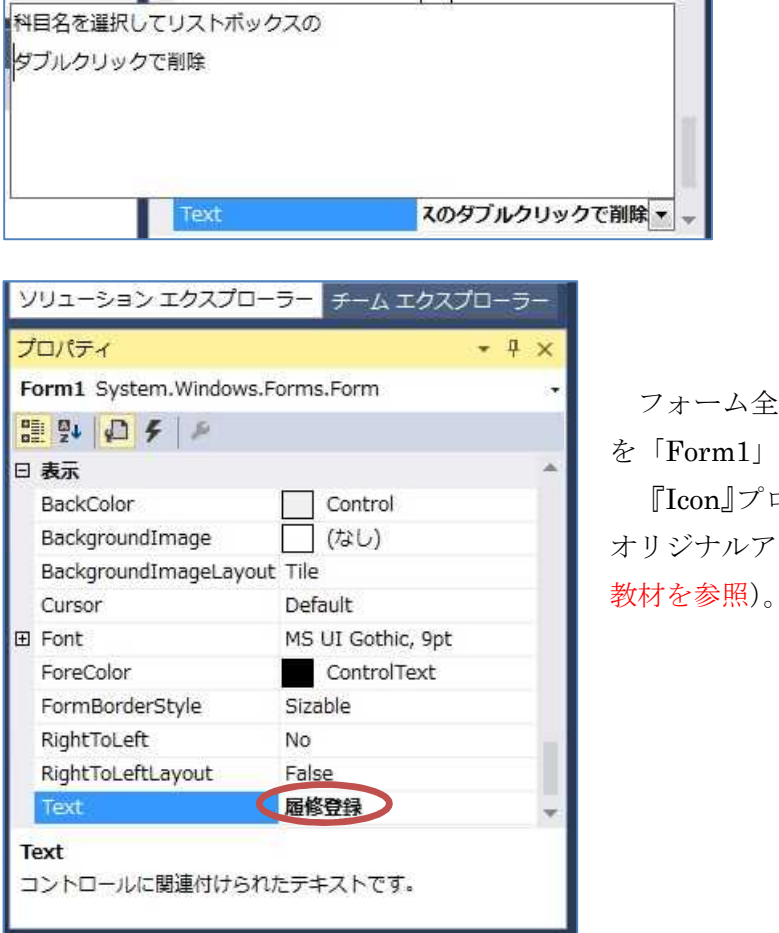

フォーム全体を選択し,プロパティの『Text』 を「Form1」から「履修登録」に書き換える。 『Icon』プロパティに第 2 回の授業で作成した オリジナルアイコンを設定する(詳細は第 2 回の

### 3) コーディング

フォームデザイナー上でボタンをダブルクリックして,Form1.cs のプログラムのソースコード を表示する。button1\_Click メソッドのブロック内にボタンがクリックされた際の処理(赤枠の 部分)を記述していく。

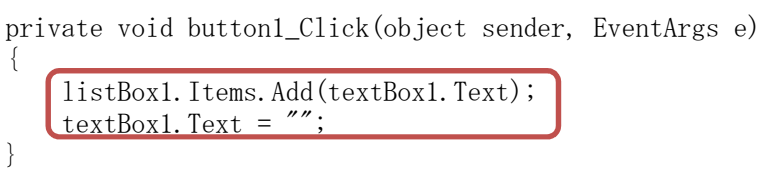

ここでは、テキストボックスに入力された文字列をリストボックスに追加した後に、テキスト ボックスの Text プロパティの値を空の文字列として設定している。

(コードエディタの図は次のページ)

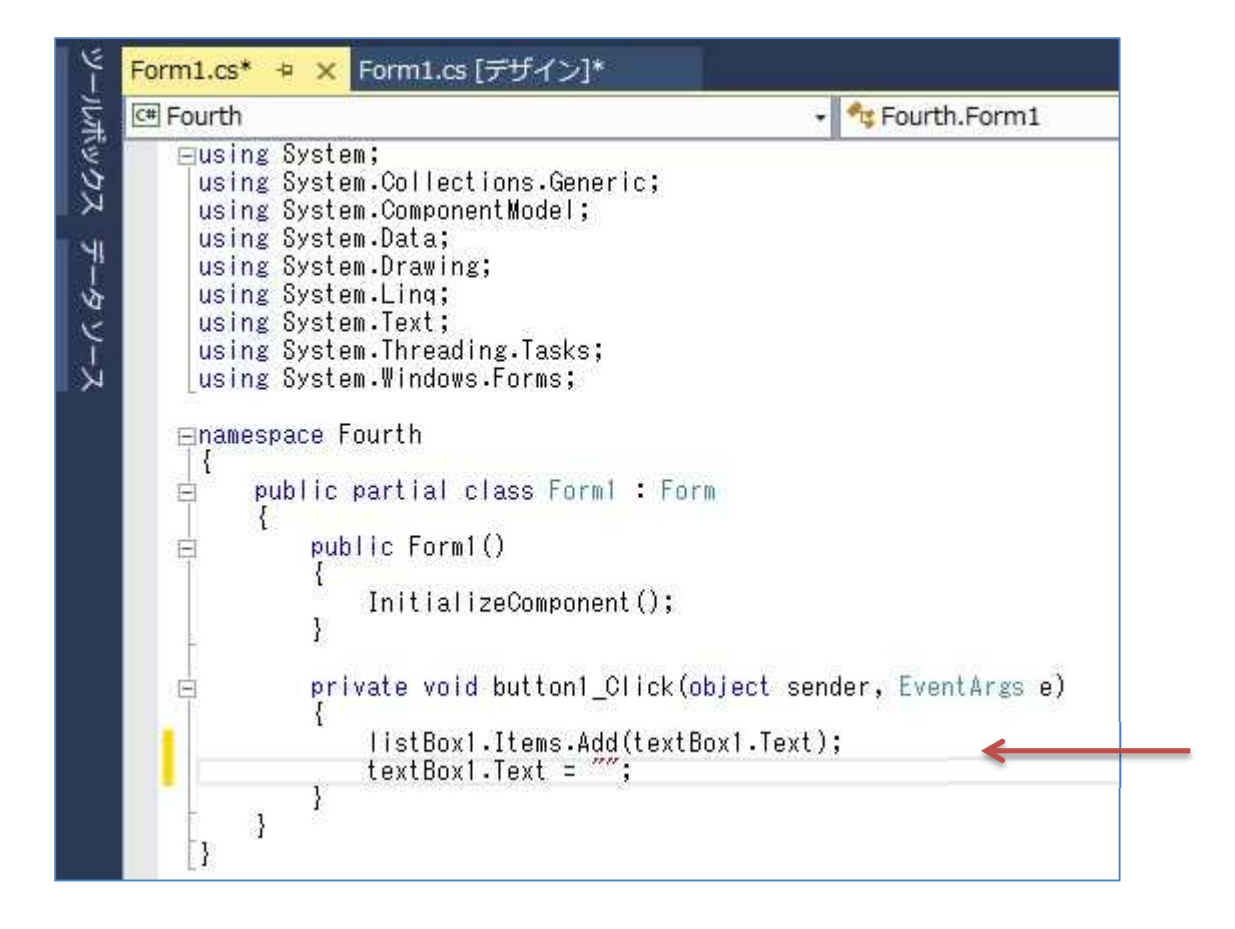

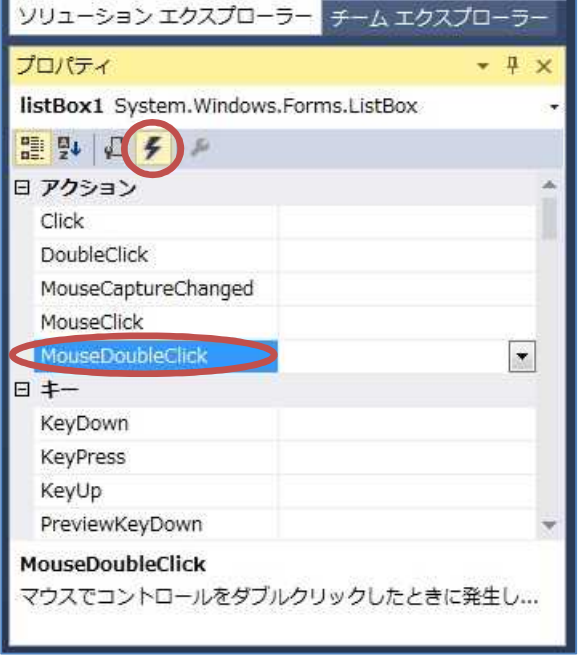

フォームデザイナーに戻り,フォーム上の 『listBox1』を選択し(ダブルクリックはしない), プロパティの『イベントボタン』(稲妻のマーク) をクリックする。スクロールバーを用いて『アク ション』を表示し,『MouseDoubleClick』の箇 所をダブルクリックする。

コードエディタによって,MouseDoubleClick メソッドのブロック内にリストボックスがダブ ルクリックされた際の処理(次のページの赤枠の部分)を記述していく。

```
private void listBox1_MouseDoubleClick(object sender, MouseEventArgs e)
{
    listBox1.Items.Remove(listBox1.SelectedItem);
}
```
ここでは,リストボックスで選択されているアイテムに対して,リストボックスがダブルクリ ックされたら削除するという処理を実行する。

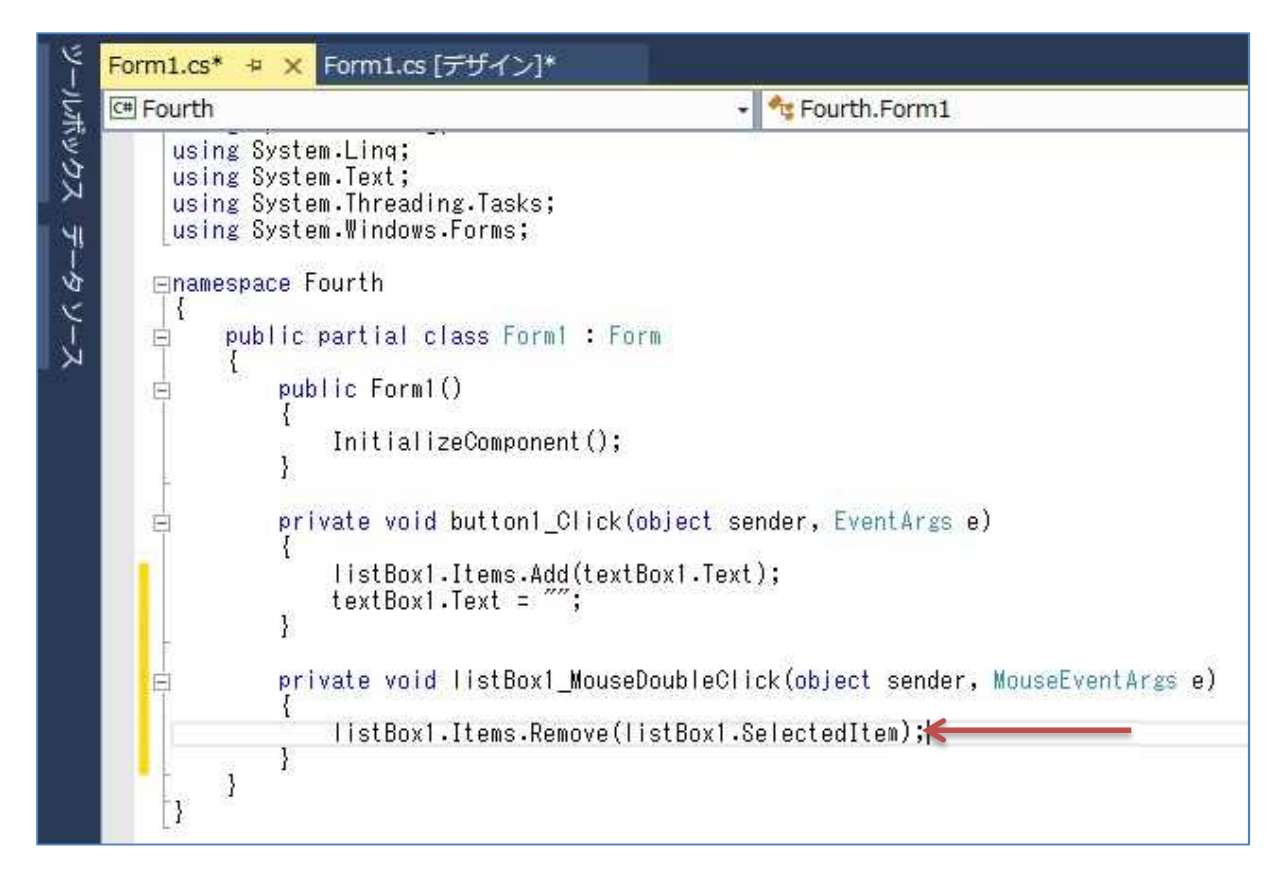

### 4) プログラムの実行・最終確認

『すべてを保存』ボタンを押してから,『開始』ボタンを押して,プログラムを実行する。 エラーが出ている場合には,修正してから保存,開始と進む。

テキストボックスに科目名を入力して,追加登録ボタンをクリックして,リストボックスに科 目名が追加されることを確認する。

(図は次のページ)

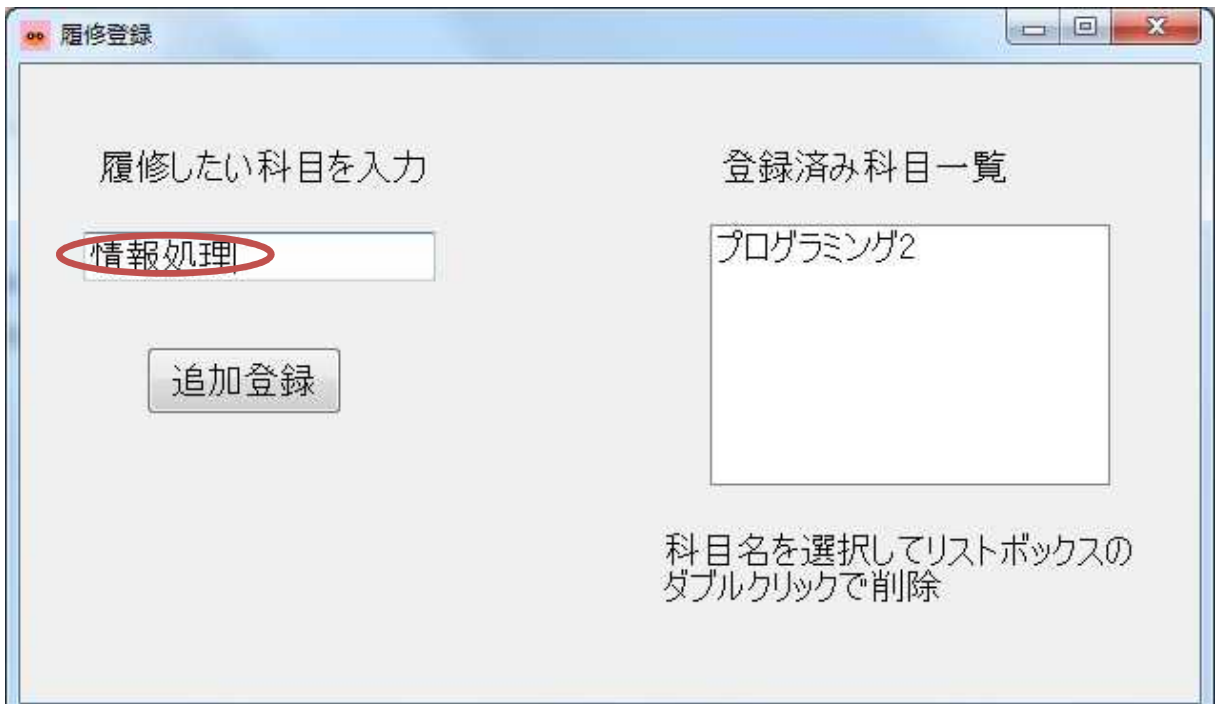

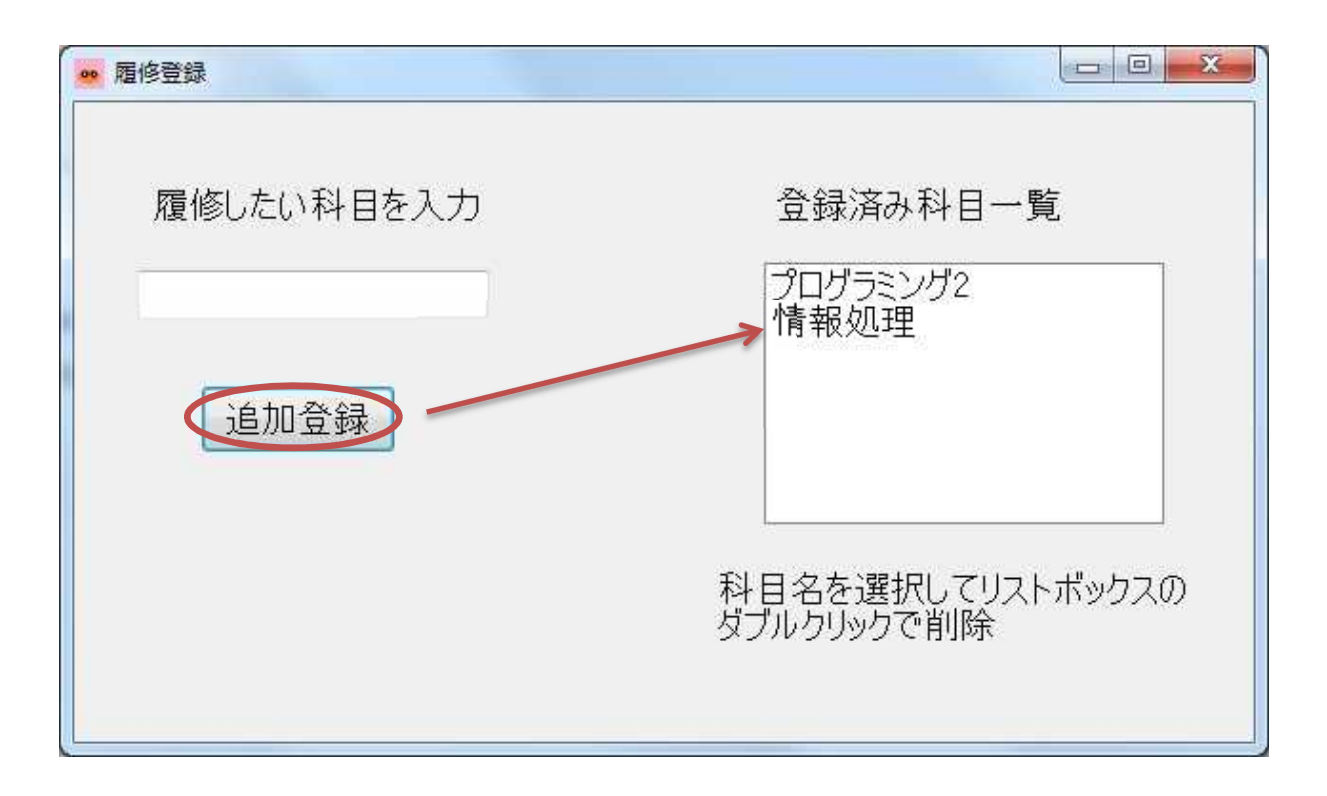

複数の科目名をリストボックスに追加したら,そのうちの一つを選択し,リストボックスをダ ブルクリックして,科目名が削除されることを確認する。

(図は次のページ)

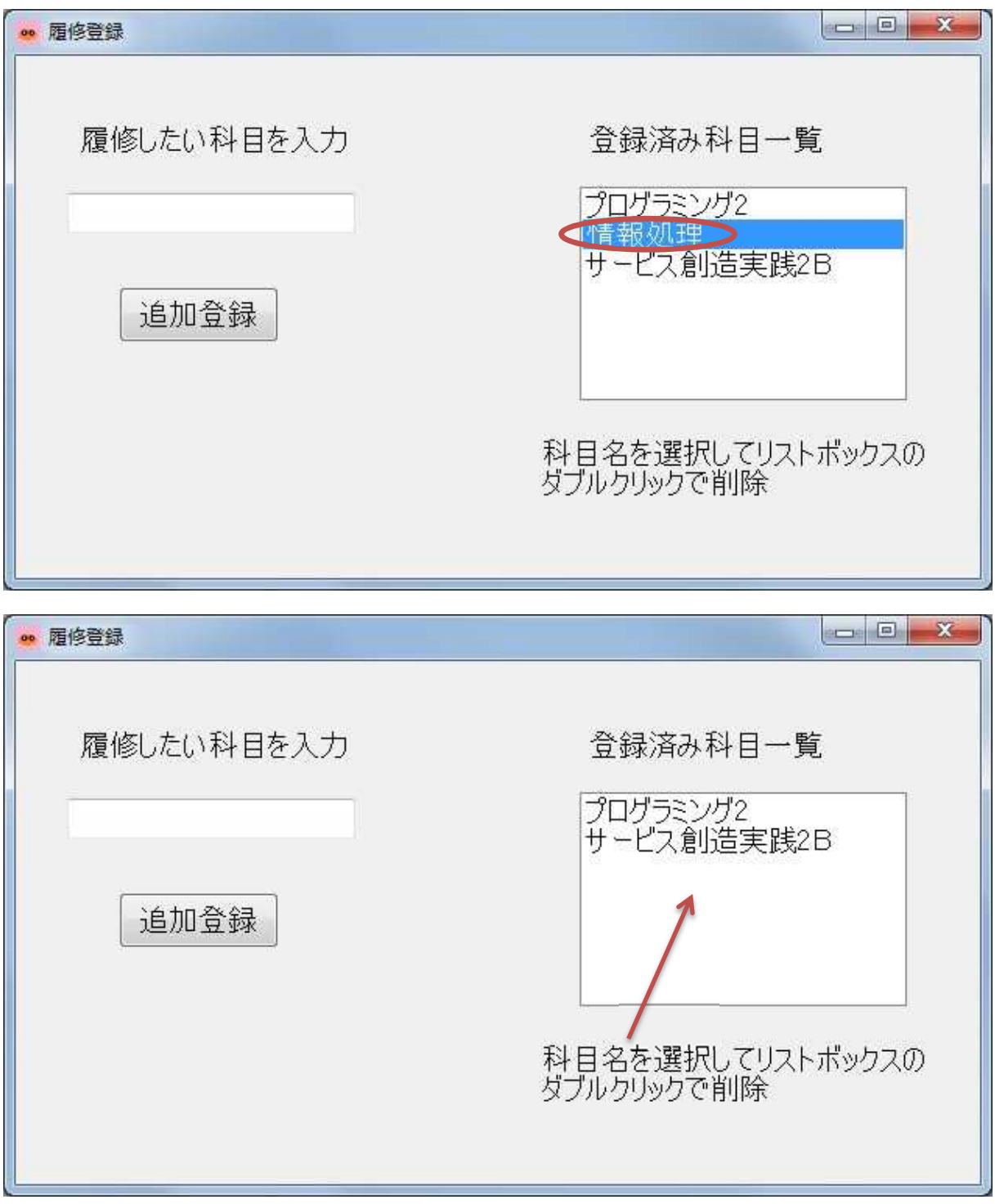

確認を終えたら,×印を押してプログラムを終了する。

\* アイテムを直接ダブルクリックすると,アイテムを選択した後にリストボックスをダブルクリ ックした場合と同様な動作が行われる。

【ファイルが保存されている場所】 H:¥Documents¥Visual Studio 2013¥Projects¥Fourth¥Fourth

# <mark>提出物</mark>:

- 1) フォームのデザインファイル Form1.Designer.cs をメールに添付して提出する。
- 2) フォームを含むソースファイル Form1.cs をメ-ルに添付して提出する。
- 3) 質問を記述したファイル Questions\_4th.txt に解答を書き込んで保存し、メールに添 付して提出する。